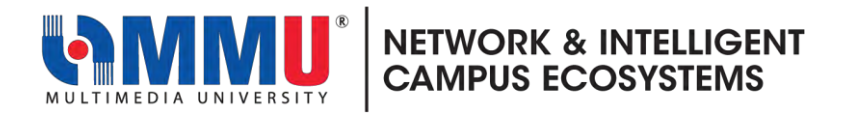

## **How to accept Microsoft invitation email from TM**

- **1.** Open an Internet browser and browse to [https://www.office.com](https://www.office.com/)
- **2.** Sign in with your MMU Microsoft Account. As example [muid@office.mmu.edu.my](mailto:muid@office.mmu.edu.my).

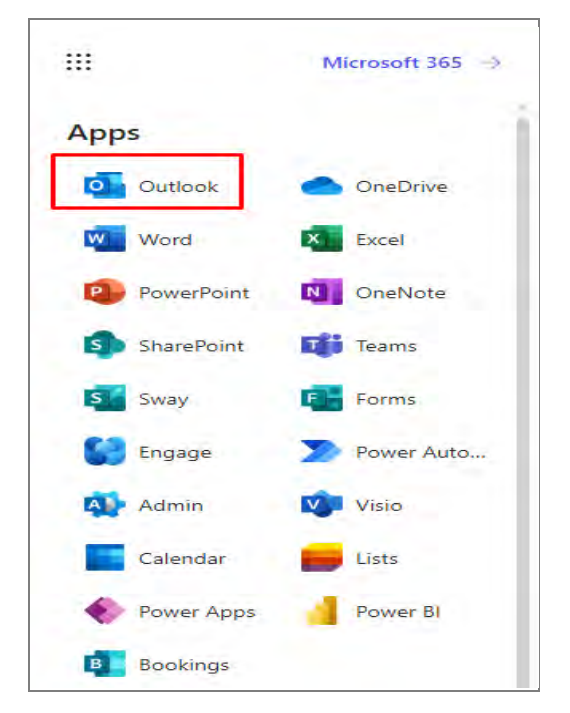

**3.** Click the  $\dddot{m}$  icon in the upperleft corner, and then choose **Outlook**.

**3.** In Outlook inbox, search **Telekom Malaysia Berhad invited you to access applications within their organization**.

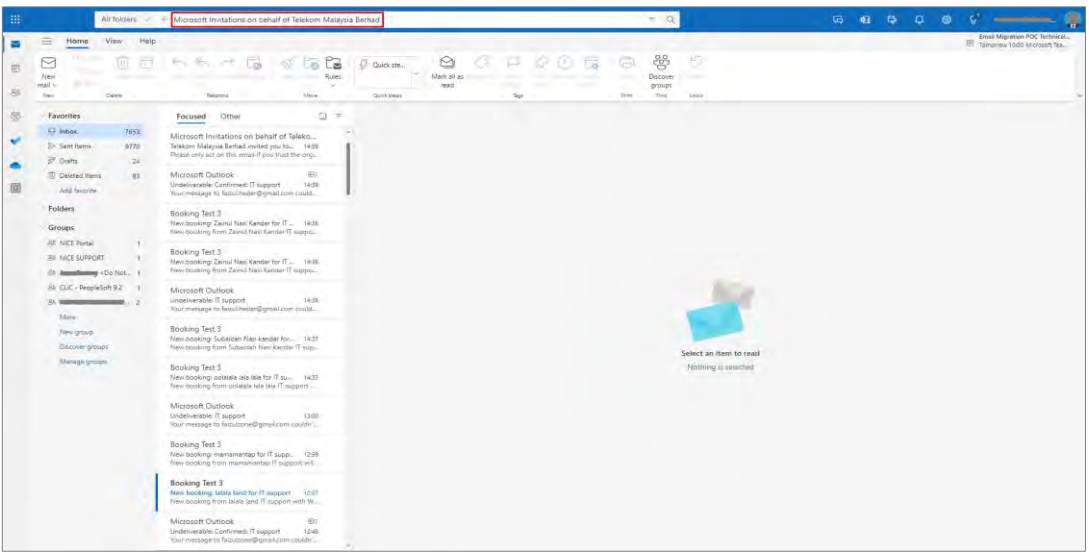

**4.** Open email from **Microsoft Invitations on behalf of Telekom Malaysia Berhad.**

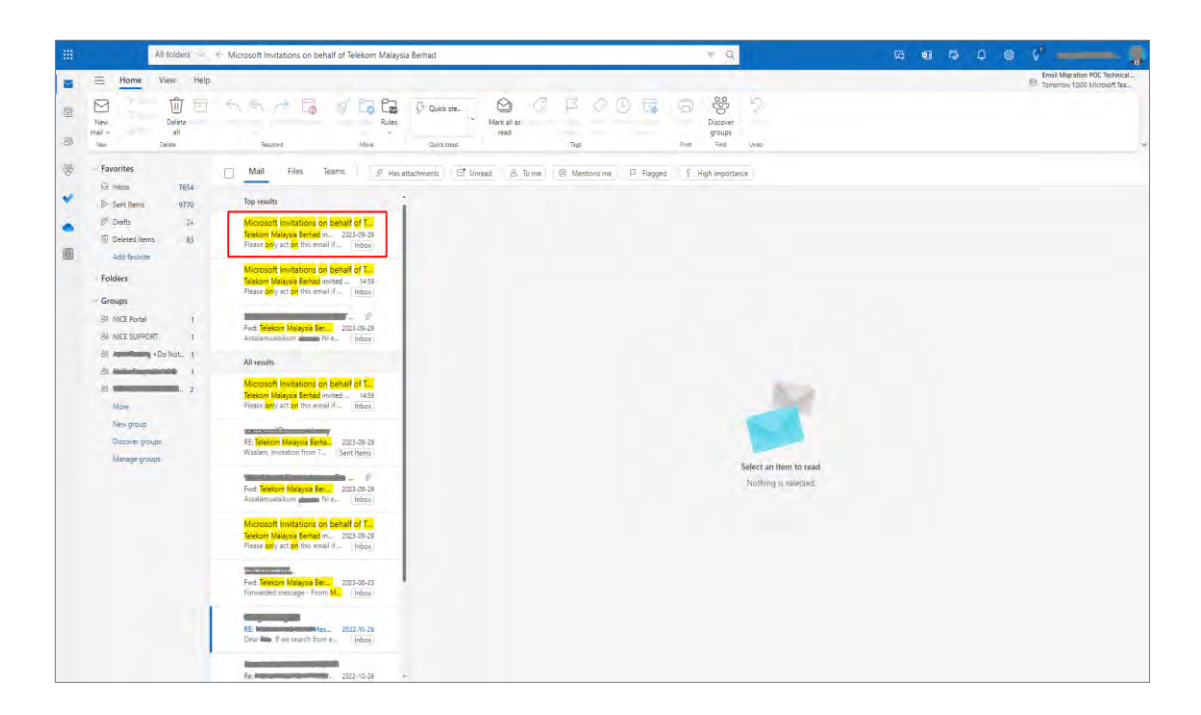

**5.** Click the **Accept Invitation** link.

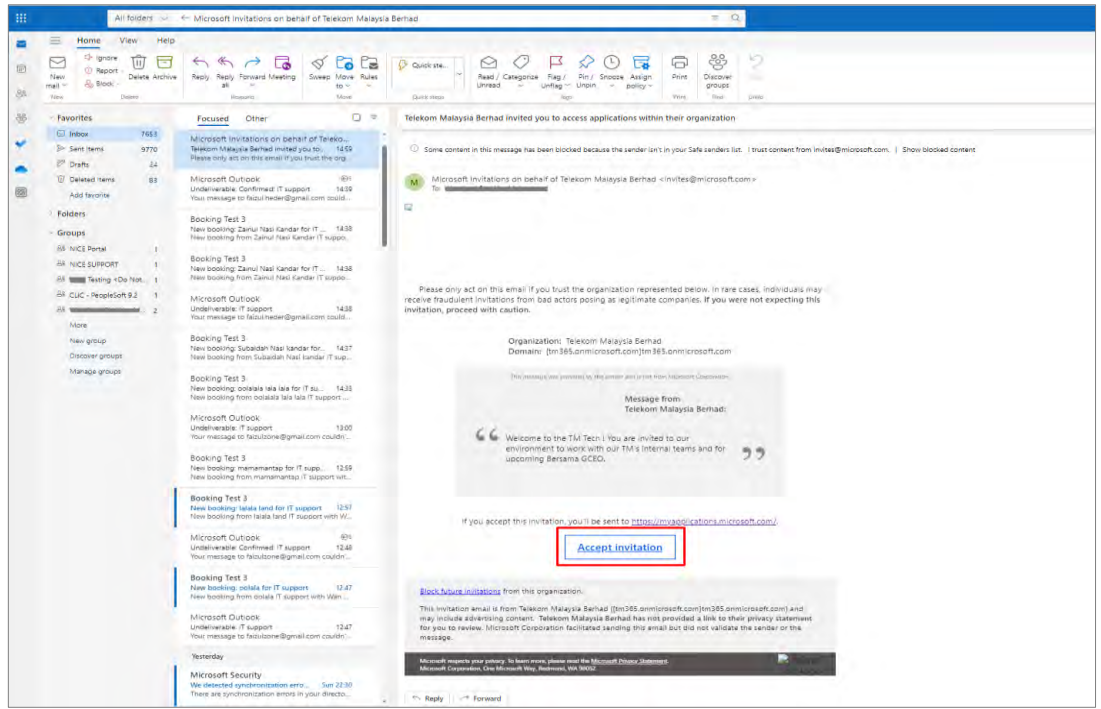

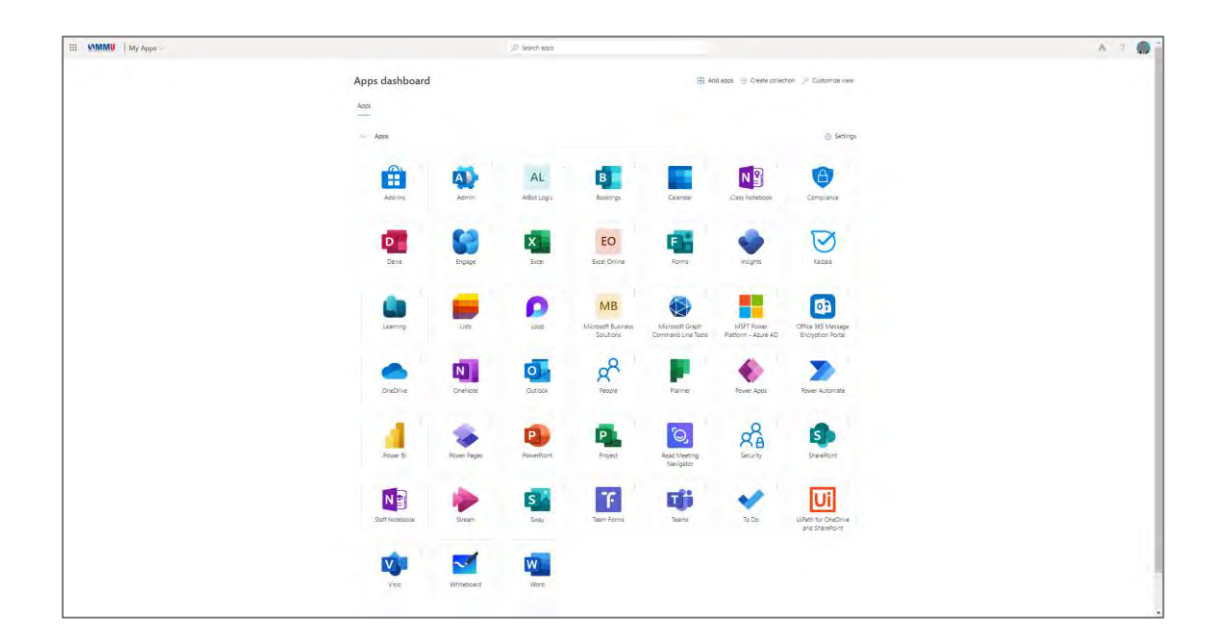

**6.** The screen will show the Microsoft **Apps Dashboard** and supported services.

**7.** After all the steps are completed (step 1-6), Close the browser window.

**8. Done.**

**Formore information, kindly contact us at [nice.support@mmu.edu.my](mailto:nice.support@mmu.edu.my)**